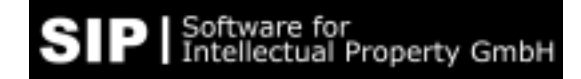

## **Configuration notes for InventionNavigator 3.0.1**

Date: 08.07.2020

## **Firewall settings**

Executable file Allow **"InventionNavigator.exe"**

Services The following firewall rules might be necessary:

Allow program client communication with "Sipserver" at the address **sipserver2.inventionnavigator.com, Port 1881 or 443** (e.g. outgoing firewall rule: allow port 1881) IP : < own IP or net> port: < any port > 1024> to IP : 46.245.182.231 Port: 1881 or 443

Allow image server communication at **[http://imageserver3.inventionnavigator.de,](http://imageserver3.inventionnavigator.de/) (Port 80)** IP : <- own IP or net > port: < any Port > 1024 > to IP : 46.245.182.241 Port: 80

The protocol is TCP in each case.

PDF-Download from Excel and Word (outside of program) Opening embedded PDF-links in exported Excel- and Word documents will connect to the following address to execute a http query: **http://imageserver1.inventionnavigator.de**/PDF.aspx?cc=..&docno=...&kd=...

## **Proxy server**

Operating InventionNavigator behind proxy servers, needs the proxies to be configured to route the above connections to "Sipservice" and image service.

A) Proxy definition in the internet options (system web proxy):

The program client authentication works like web browser proxy authentication. The proxy authentication must be typed into a small window which will appear at program start (type in username/password).

B) User specific proxy definition:

Instead of internet options, a user defined proxy can be used. The proxy definition consists of the proxy name, proxy port and the authentication information (username/password). The data is stored by the program client itself (in contrast to the system web proxy definition). Accessing user specific proxy definition:

- a) Either from the login window directly (Button Options / proxy settings), or
- b) from the main window menu (Tools / Options)

\_\_\_\_\_\_\_\_\_\_\_\_\_\_\_\_\_\_\_\_\_\_\_\_\_\_\_\_\_\_\_\_\_\_\_\_\_\_\_

The usage of the proxy is optional (if the checkbox "use proxy" is checked)

Notes: The function "Test & Save" only means, that the connection to proxy is working, it doesn't automatically mean, that the communication with SipService will.

The configuration is specific to the environment.

As there are different proxy servers, and different access- or authentication models. For more detailed information see document "Proxy\_functionality.docx" (use cases test)

## Connection test

You can use the "netstat" command to verify if the configuration setting is working. The following example shows established connections to SipService (46.245.182.231:1881), image service (46.245.182.241 [:80]) and an exemplary proxy server (localhost:3128).

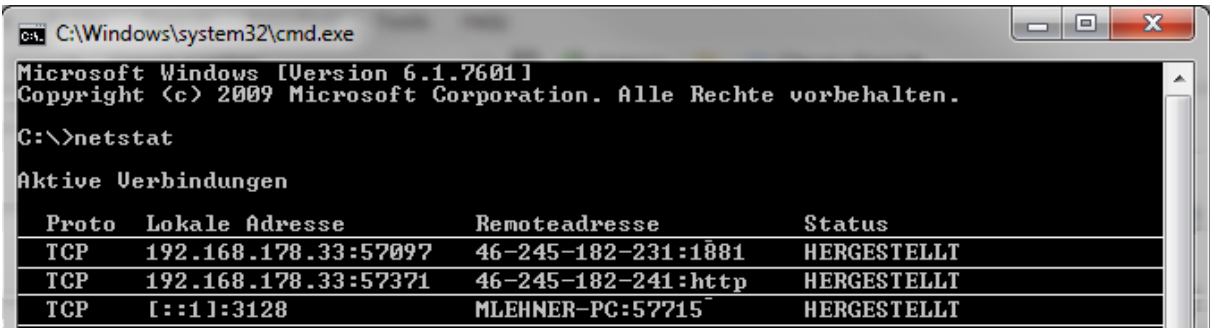